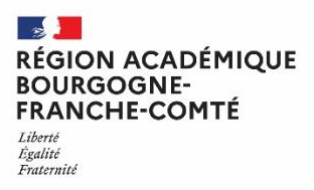

# **E-COLIBRIS Tutoriel d'installation et d'utilisation de l'application mobile**

# **► Présentation de l'application e-Colibris**

e-Colibris est une **application mobile unique** qui vous permet de consulter vos données RH en temps réel et d'accéder à vos démarches RH depuis votre smartphone ou votre tablette.

e-Colibris est **accessible à tout agent en activité et payé** (titulaire et contractuel) de l'enseignement public et privé (hors agents en position de détachement, de disponibilité, de cessation d'activité et de fin de fonction $^1$ ).

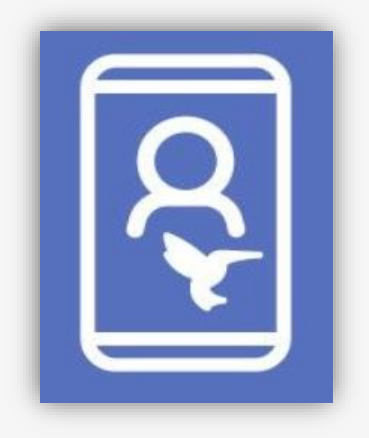

**e-Colibris offre de nombreuses fonctionnalités :**

- Réaliser une **démarche RH dans l'outil Colibris** et en **suivre l'évolution** depuis votre mobile
- Accéder aux coordonnées des personnes de **votre réseau de proximité** et de votre gestionnaire RH
- Consulter **vos données de carrière** et votre historique d'affectations
- Consulter vos affectations de type **suppléance** (pour les agents concernés)
- Consulter **vos données personnelles et familiales**
- Accéder au **Pass Ministériel** pour justifier de votre appartenance au ministère auprès d'un tiers, professionnel ou privé
- Consulter les lettres d'informations et les **actualités nationales & académiques**
- Accéder aux sites de **l'ENSAP** (pour consulter vos bulletins de salaire notamment) et de **la PEP** (« Place de l'Emploi Public », pour visualiser les offres d'emploi)

<sup>1</sup> Détail de la population éligible à retrouver dans le menu « Mentions d'information » (voir p.5 de ce tutoriel).

# **► Accès à l'application mobile e-Colibris**

# **Installation de l'application mobile**

- 1) Rendez-vous sur le **magasin d'applications** de votre smartphone et recherchez « **e-colibris** »
- 2) Assurez-vous qu'il s'agit bien de l'application publiée par le **MENJS** et appuiez sur « **Installer** »
- 3) Une fois l'installation terminée, vous retrouvez votre application dans la bibliothèque d'application de votre smartphone

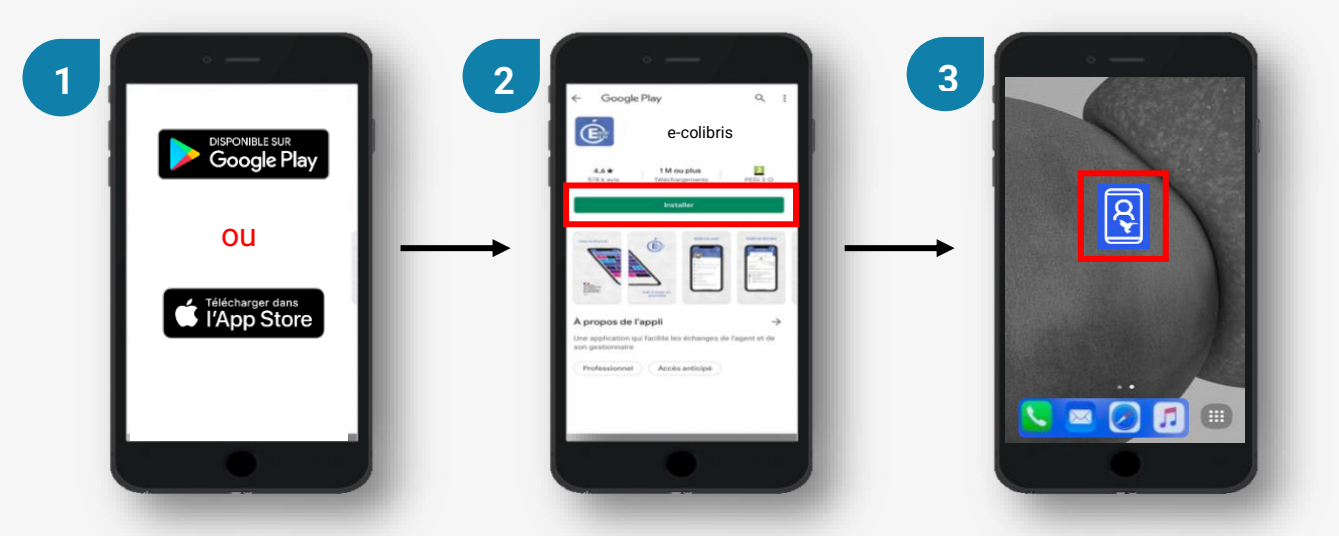

# **Authentification sur l'application mobile**

⚠ **Vous devez obligatoirement disposer d'un compte académique pour vous connecter<sup>2</sup>**

Une fois l'application installée, **ouvrez votre application**. Vous arrivez sur la page de connexion d'e-Colibris.

- 1) Sélectionnez « **Authentification** »
- 2) Sélectionnez le guichet d'authentification de **l'académie de Dijon** et appuyez sur « **Valider** »
- 3) Saisissez vos **identifiant et mon mot de passe académiques** et appuyez sur « **Valider** »

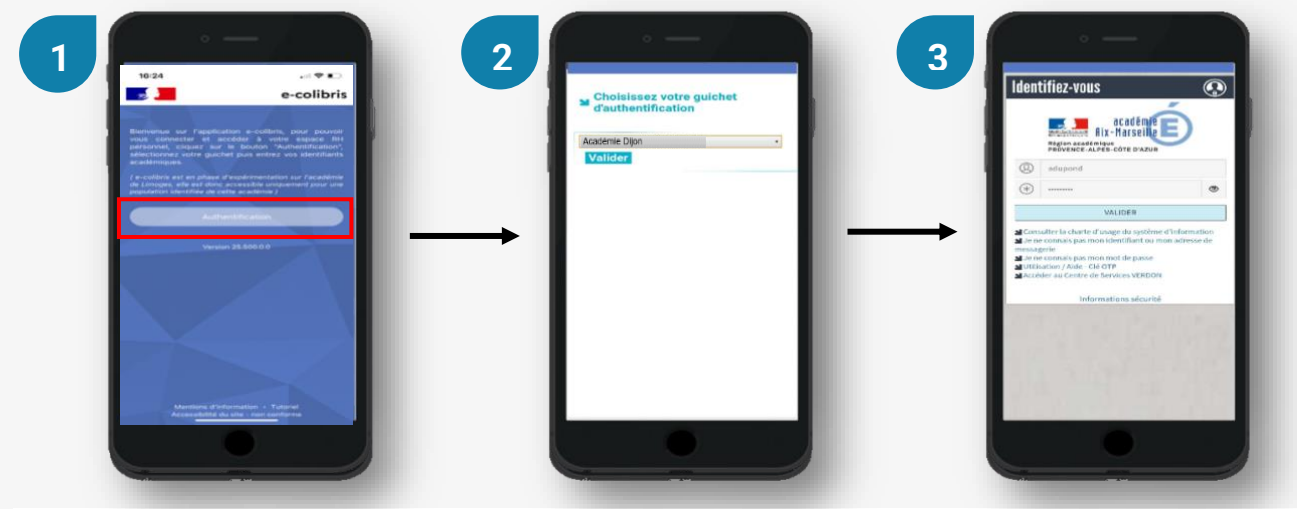

# **Accès en mode hors-ligne**

Lorsque vous n'êtes **pas connecté à internet**, vous pouvez quand même accéder à certaines tuiles de l'application : carrière, affectations, suppléances, réseau, santé et mon gestionnaire.

L'accès en mode hors-ligne est **sécurisé par mot de passe**, à paramétrer dans le menu « Mes préférences » (voir p.6 de ce tutoriel).

<sup>&</sup>lt;sup>2</sup> En cas de mot de passe ou identifiant perdu, rendez-vous su[r https://abitop.ac-besancon.fr](https://abitop.ac-besancon.fr/)

# **► Détail des fonctionnalités**

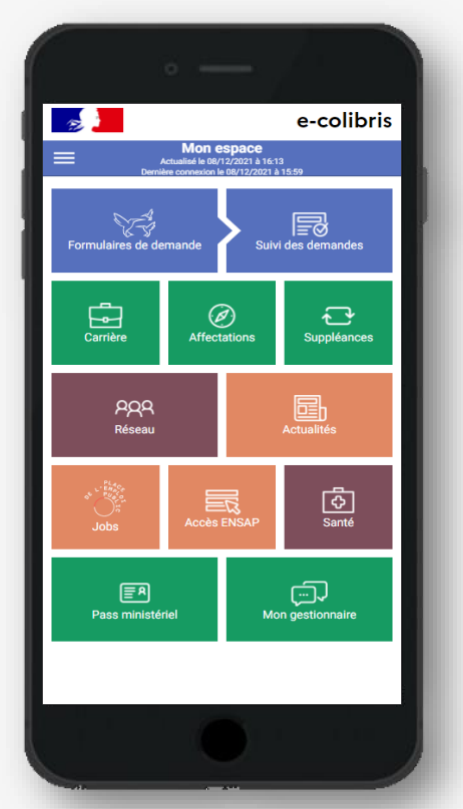

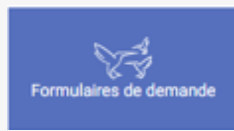

# **Formulaire de demande**

Permet d'accéder aux démarches déployées dans **l'espace Colibris national et dans l'espace Colibris de votre académie**. Les démarches sont triées par catégorie. Seules les démarches ouvertes à votre catégorie de personnel sont affichées via e-Colibris.

**Vous avez désormais deux possibilités pour accéder à l'espace Colibris :**

- Via l'application mobile e-Colibris :
	- o **Toutes les démarches nationales et académiques** correspondant à votre catégorie de personnel apparaissent dans la liste
	- o Vous n'avez **pas besoin** de vous réauthentifier
- Via le web, depuis votre navigateur internet ou via le PIA ou Arena :
	- o Vous devez **choisir** l'adresse de la [plateforme Colibris de Besançon](https://portail-besancon.colibris.education.gouv.fr/) **OU** de la [plateforme nationale](https://portail.colibris.education.gouv.fr/) en fonction de la démarche recherchée
	- o Vous devez **vous connecter** sur la plateforme avec votre identifiant et mot de passe académiques

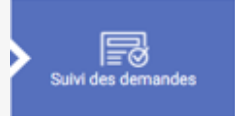

#### **Suivi des demandes**

Permet de **consulter l'état** de toutes vos demandes faites dans Colibris : « En attente », « En cours de traitement », ou « Traité » (validé ou refusé). Permet également de **consulter l'historique des actions** réalisées sur chaque demande, et le **détail de vos formulaires**.

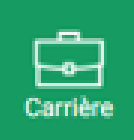

# **Carrière**

Permet de consulter les **données liées à votre carrière** : statut, corps, grade, échelon, discipline/spécialité, position statutaire, modalité de service et établissement de gestion.

**Les données proviennent des systèmes d'informations des ressources humaines. Si une donnée est erronée, contactez votre gestionnaire pour mise à jour**.

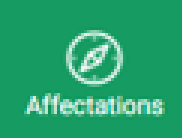

#### **Affectations**

Permet de consulter l'historique de vos affectations sur 10 ans et votre service hebdomadaire : établissement, date de début et de fin, modalité d'affectation, type, fonction/filière, discipline/spécialité, quotité, obligation règlementaire de service.

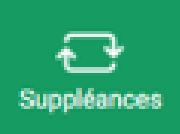

#### **Suppléances**

#### ⚠ **Tuile affichée uniquement pour les agents qui font des suppléances**

Permet aux agents concernés de consulter le planning des remplacements de type suppléances par semaine, du lundi au dimanche, avec le détail de chaque suppléance : date, adresse, plan d'accès pour se rendre sur le site.

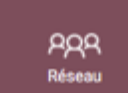

#### **Réseau**

Permet d'afficher les coordonnées des contacts de son réseau de proximité et de les joindre par mail (en appuyant sur l'enveloppe) ou par téléphone (si l'agent a permis l'affichage de son numéro de téléphone depuis le menu « Mes préférences » de son application mobile). La recherche peut s'effectuer via le NOM et/ou le PRENOM du contact.

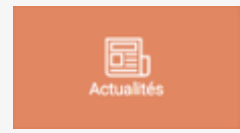

#### **Actualités**

Permet de consulter les lettres d'informations et les actualités nationales et académiques. Un résumé est proposé dans l'application e-Colibris. Vous pouvez cliquer sur « Voir l'article » en-dessous de chaque actualité pour accéder à l'article intégral.

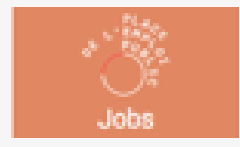

#### **Jobs**

Permet d'accéder au site de la PEP (Place de l'Emploi Public) pour consulter les offres d'emploi interministérielles.

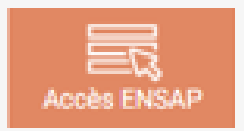

#### **Accès ENSAP**

Permet d'accéder au site de l'ENSAP pour consulter les éléments liés à votre paye (bulletins de salaire dématérialisés) et à votre retraite.

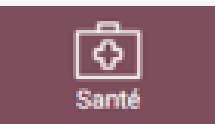

# **Santé**

Permet de consulter les informations liées à l'Espace d'accueil et d'écoute (EAE) et le numéro du dispositif d'écoute national.

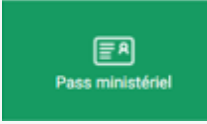

# **Pass ministériel**

Permet d'afficher les données de votre Pass ministériel pour justifier votre appartenance au ministère auprès d'un tiers interne ou externe, dans le cadre de vos fonctions professionnelles ou de votre vie privée.

Le Pass ministériel ne remplace pas votre badge d'accès physique aux infrastructures du ministère.

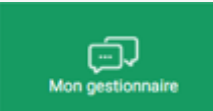

# **Mon gestionnaire**

Permet d'afficher les coordonnées de votre service de gestion.

# **► Gérez votre compte**

Accédez au **bandeau latéral** de gestion de votre compte en appuyant sur les **trois traits horizontaux** en haut à gauche de l'écran.

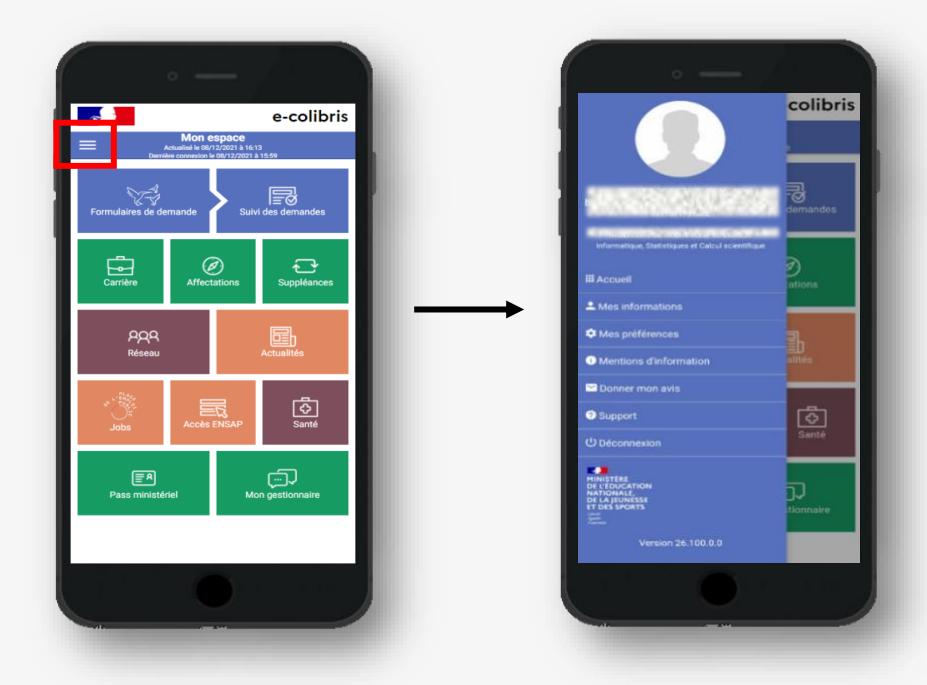

# **Menu « Mes informations »**

Consultez vos **informations personnelles et familiales** : coordonnées personnelles (téléphone fixe, portable, courriel), adresse, données familiales (situation, conjoint, enfant(s)), et coordonnées bancaires.

**Si une donnée est erronée, contactez votre gestionnaire pour mise à jour**.

#### **Menu « Mes préférences »**

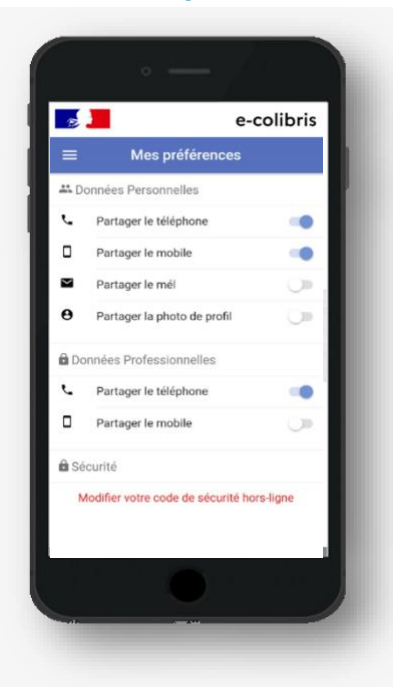

Ce menu vous permet de **choisir** quelles données personnelles et professionnelles vous souhaitez **rendre visible ou non** aux autres personnes de votre réseau de proximité.

Pour cela, appuyez sur le bouton en bout de ligne :

- lorsqu'il est bleu, les informations sont **visibles** par les agents de votre réseau de proximité
- lorsqu'il est grisé, les informations sont **masquées**

Vous pouvez également modifier le **code de sécurité** vous permettant de vous connecter en **mode hors-ligne (voir p.2 de ce tutoriel).**

#### **Menu « Mentions d'information »**

Retrouvez ici toutes les **informations générales** liées à l'application mobile : conditions générales d'utilisation, mentions informatives relatives à e-colibris, traitement des données à caractère personnel, recours, vos droits, et la population éligible à l'utilisation de l'application.

Dans le **respect du RGPD** (Règlement Général sur la Protection des Données), ces données sont **consultables à tout moment** depuis votre application mobile.

#### **Menu « Donner mon avis »**

Vous pouvez faire **un retour sur votre expérience en tant qu'utilisateur** de l'application mobile et **formuler des propositions d'optimisation** de l'application en remplissant le questionnaire affiché, qui sera envoyé par mail aux équipes du Ministère en charge de e-Colibris.

Ce retour sur votre expérience adressé au Ministère est indépendant du système de notation de l'application affiché dans les magasins d'application (Google Play ou App Store).

#### **Menu « Support »**

Pour tout **problème technique**, cliquez sur le menu « Support » pour accéder à un formulaire de demande d'assistance.

En cas de **mot de passe ou identifiant perdu**, rendez-vous sur le centre de service ABiTop : [https://abitop.ac-besancon.fr](https://abitop.ac-besancon.fr/)

#### **Se déconnecter**

Appuyez sur « Déconnexion » en bas du bandeau latéral de gestion du compte pour vous déconnecter de l'application.